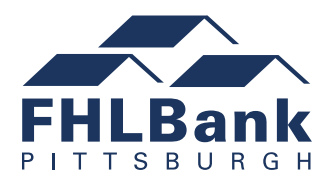

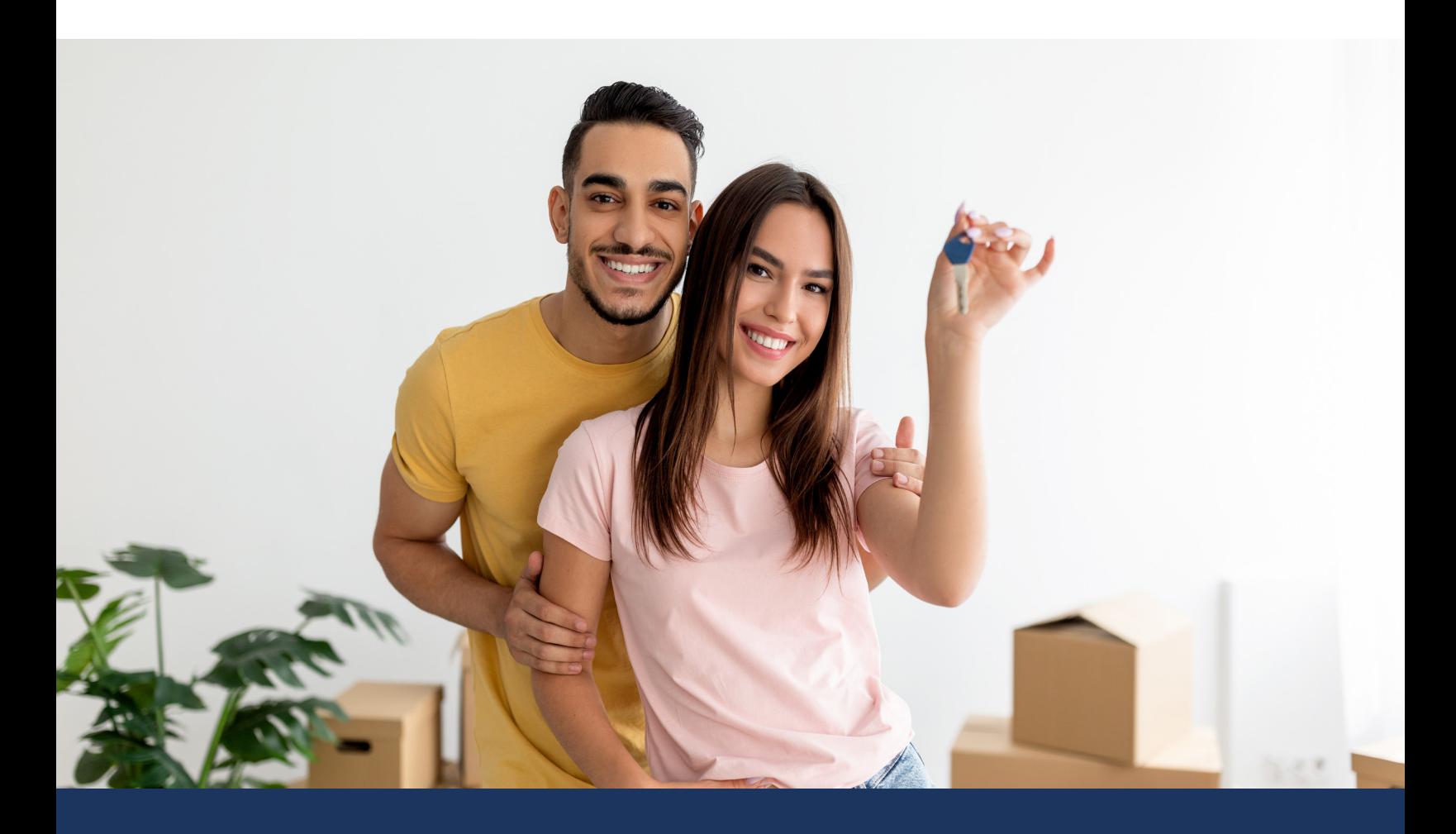

# **First Front Door (FFD) and First Front Door Keys to Equity fund (Keys) Programs**

**Member Guide to the FFD Online System**

# **Table of Contents**

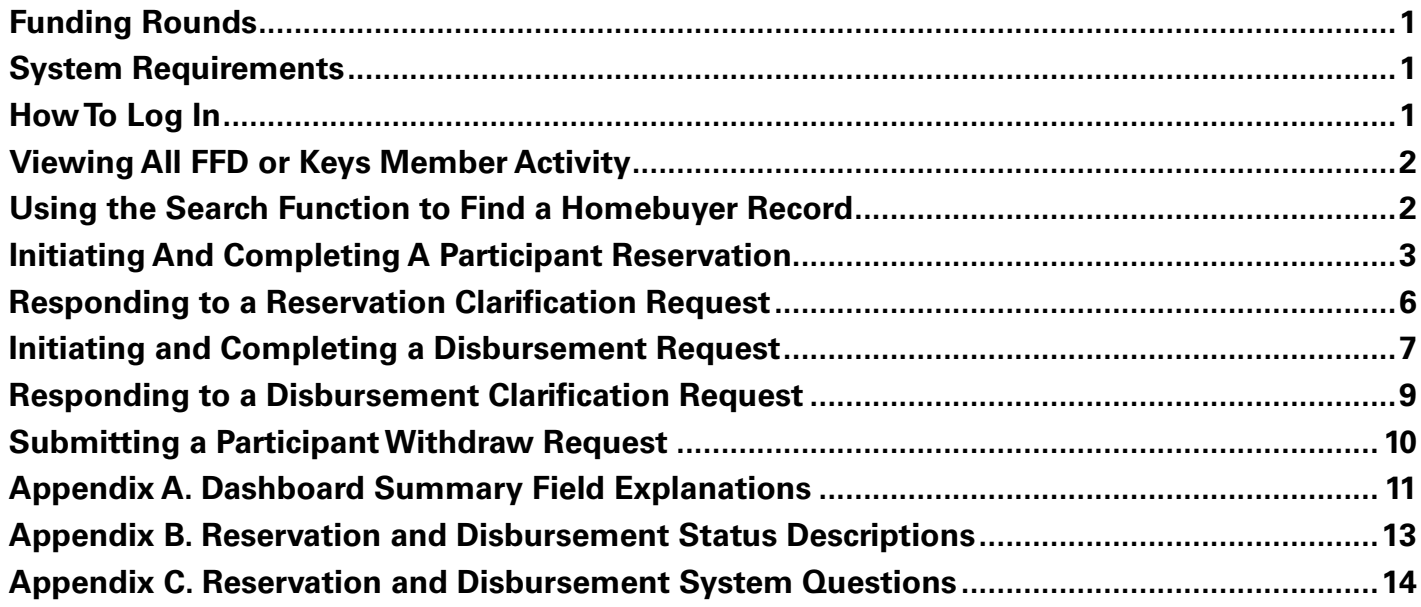

<span id="page-2-0"></span>Member contacts may use this guide to help navigate the FFD Online system and perform the following functions:

- 1. Log into FFD Online through FHLBank's secure website portal. Note: Keys is also accessed via the FFD Online website portal
- 2. View all FFD or Keys member activity
- 3. Initiate and complete a participant reservation
- 4. Respond to a reservation clarification request
- 5. Initiate and complete a disbursement request
- 6. Respond to a disbursement clarification request
- 7. Submit a participant withdraw request

This guide also contains the following appendices to further assist FFD and Keys members:

Appendix A. Dashboard Summary Field Explanations

Appendix B. Reservation and Disbursement Status Descriptions

Appendix C. Reservation and Disbursement System Questions

If you have any questions about FFD Online navigation, please call FHLBank Pittsburgh Community Investment Department at 800-288-3400, option 3.

#### **Funding Rounds**

Below is important information associated with the FFD and Keys funding rounds. For more information, please visit the FFD webpage on **[www.fhlb-pgh.com/ffd](http://www.fhlb-pgh.com/ffd)**.

- The funding round open dates for FFD and Keys will be announced via email, the Bank's At A Glance member news site and on the Bank's public website.
- The funding round closures will be announced via email, the Bank's At A Glance member news site and on the Bank's public website.
- The funding rounds will close once the Bank determines enough applications are received to commit available funding; both FFD and Keys are first-come, first-served. Submitting an application for either program is not a guarantee of funding.
- **FFD Online is accessible through the secure website portal Sunday-Saturday 6 a.m. to** 11:30 p.m., including Bank holidays.

*NOTE: If you require instructions for becoming an FFD user in the secure website portal, please contact your institution's Security Administrator (SA) or the Bank's Community Investment Department. You can also refer to the [User Guide to Accessing the Secure Website Portal](https://www.fhlb-pgh.com/files/resources/User-Guide-to-Accessing-the-Secure-Website-Portal.pdf).*

#### **System Requirements**

Please allow 24 hours from time of the secure website portal credential authentication before you access FFD Online. This time is needed to integrate the user profile into the automated system.

#### **How To Log In**

Refer to the **[User Guide to Accessing the Secure Website Portal](https://www.fhlb-pgh.com/files/resources/User-Guide-to-Accessing-the-Secure-Website-Portal.pdf)** for instructions on how to log in.

## <span id="page-3-0"></span>**Viewing All FFD and Keys Member Activity**

After successfully logging into FFD Online, the Dashboard screen automatically displays. The Dashboard displays many important program data fields, including summary information for program activity and the individual records for homebuyer reservations. Please see Appendix A Dashboard Summary Field Explanations for additional information.

Use the "Select Round to Display" drop down to choose an FFD or Keys funding round. Note: Only members enrolled in Keys will be able to see and select a Keys funding round.

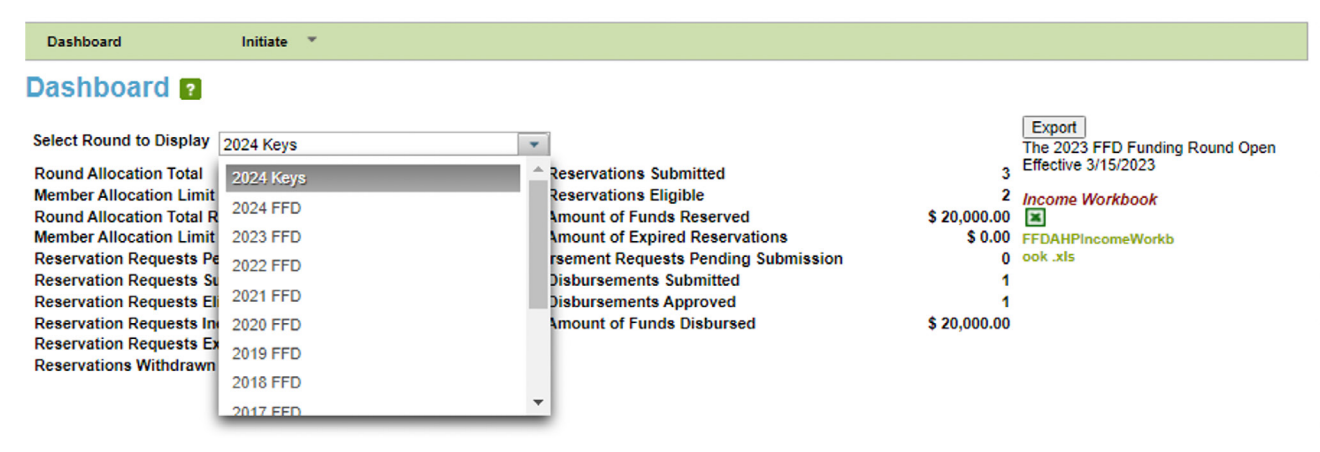

At any time, Dashboard information can be exported into Excel for further distribution or analysis using the Export button located in the top-right corner.

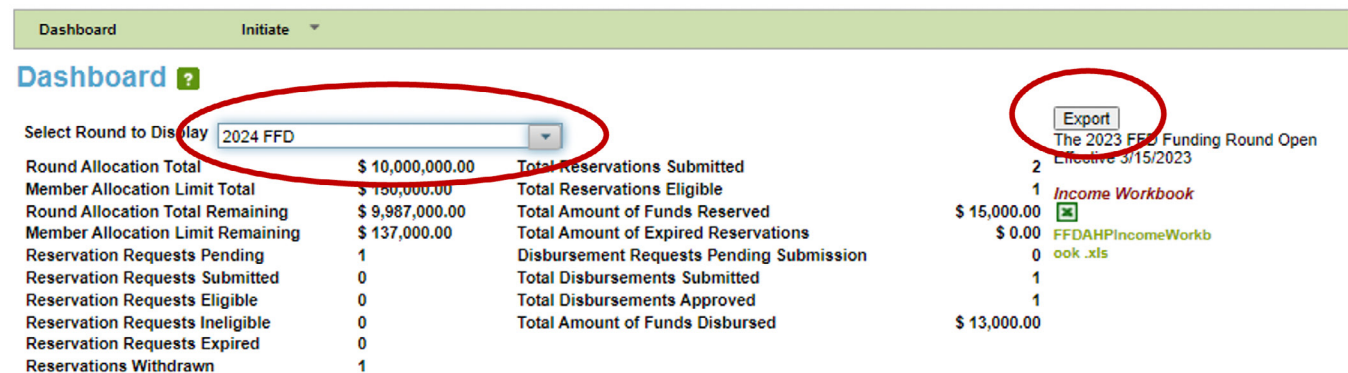

#### **Using the Search Function to Find a Homebuyer Record**

To search for a specific homebuyer record, use the boxes underneath the first five column headings of the Dashboard - these are the searchable fields. To search for a specific record type, begin to type Reservation, Disbursement or Name and the system will filter results. To clear filter results, select the Reset Current Filtering button and all dashboard records will display.

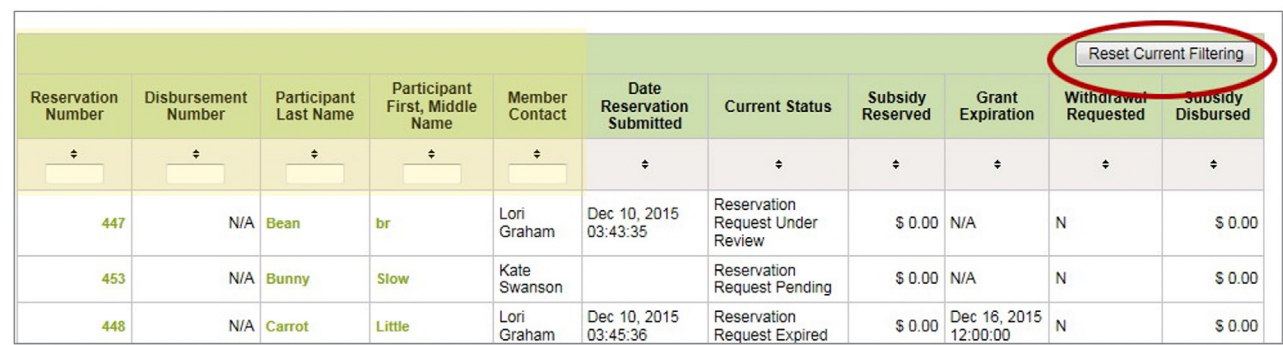

## <span id="page-4-0"></span>**Initiating And Completing A Participant Reservation**

After successfully logging into FFD Online, select the "Round to Display" drop down and choose the appropriate FFD or Keys funding round you want to submit a reservation for.

*NOTE: Only members enrolled in Keys will have access to submit a reservation for the program.* 

Once appropriate round is chosen, click Initiate, located in the top left by the FHLBank logo. Hover over the word Initiate, and then click the Reservation link.

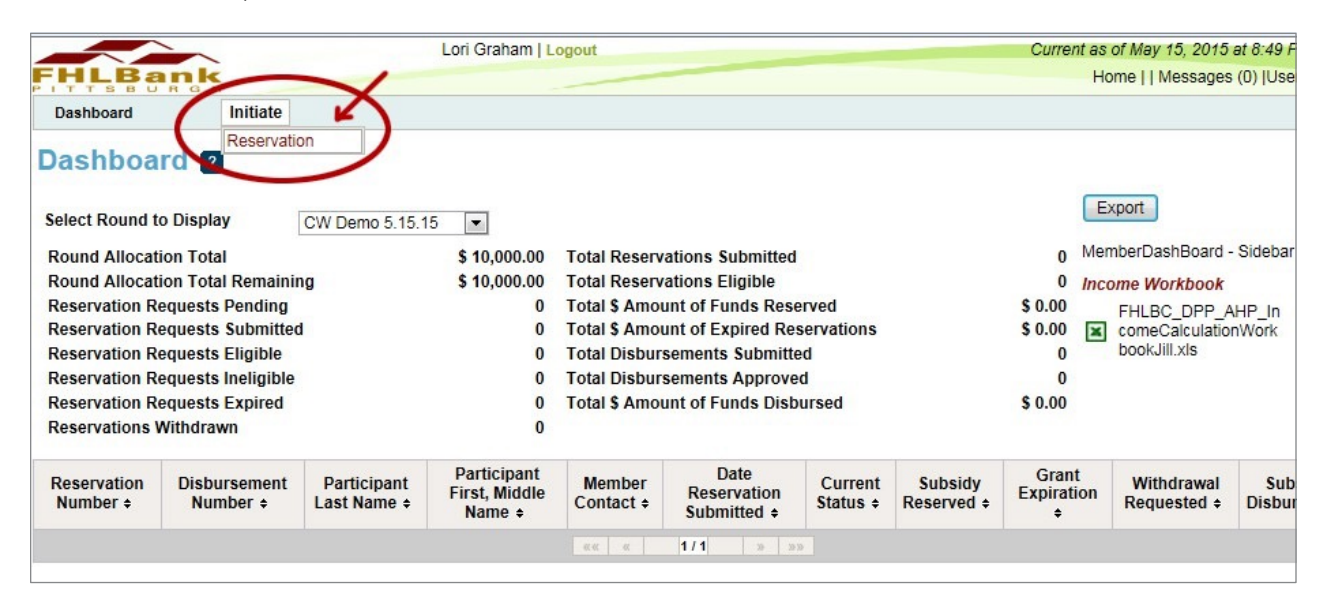

Complete the requested information on each page and proceed through the steps by clicking the Save and Next buttons on the bottom of your screen.

All pages must be completed with **green check marks** to successfully complete and submit a reservation. To initiate a reservation and save work to be completed at a later time, the Reservation Initiation AND Additional Member Contacts sections must be completed. If Cancel is selected on either of these two screens, a reservation will not have been initiated and your work will not be saved.

Click on the green link to go to the application screen you would like to complete.

The status column to the right of each screen will have a **red x**, a **yellow check mark** or a **green check mark**. A **red x** means that nothing on the page has been saved. A **yellow check mark** means that only part of the information on the page has been saved. A **green check mark** means that all information required on that screen has been saved.

#### **Initiate Reservation Page:**

To begin your reservation,. enter grant request amount, check the box for Use of Funds, enter Participant(s) Last Name, First name and Middle (if applicable).

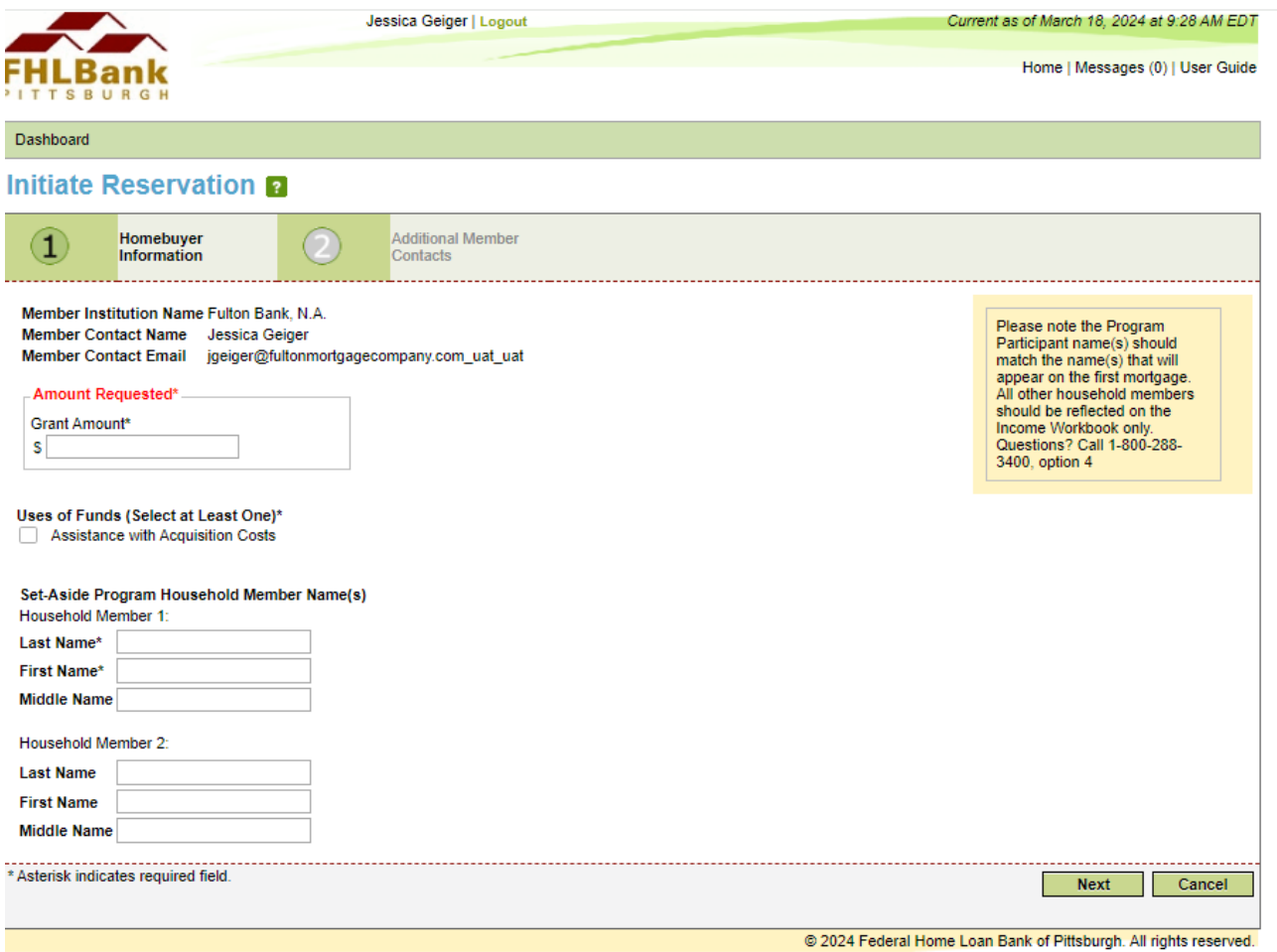

Each page will have a Previous button and a Next button at the bottom of the screen. You can navigate through the screens using these buttons.

*NOTE: You must press the Save button on each page to successfully save your changes. If you only select Previous or Next, your changes will NOT be saved.*

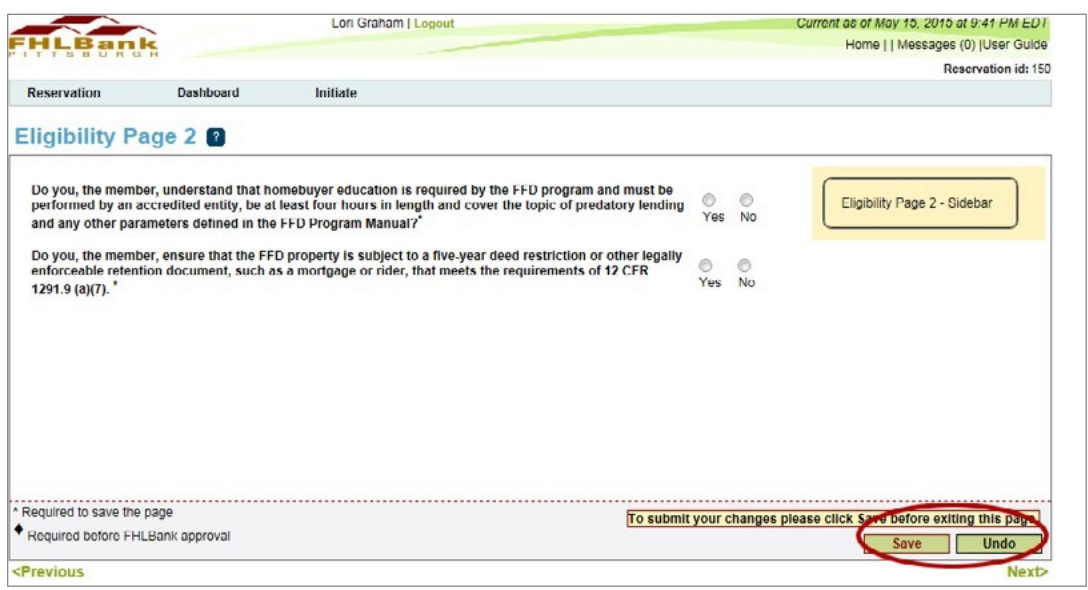

Review each question, page by page, until you have all **green check marks.**

After completing the Household Income page, click Save.

Click Home to return to the Reservation Home Screen.

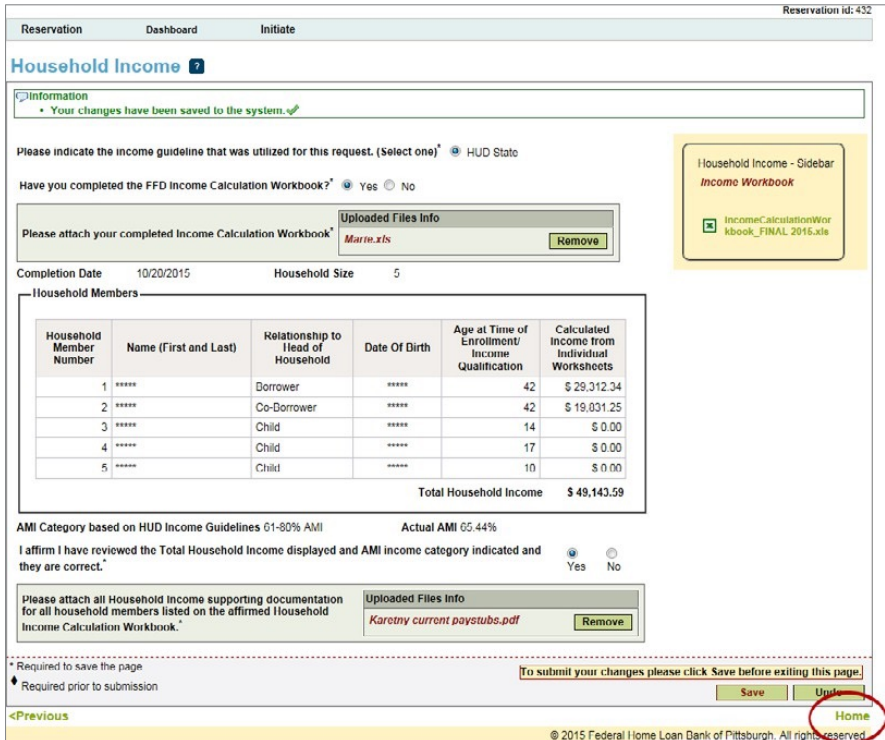

The Home screen lists all of the pages of the reservation request that need to be completed. If all green check marks appear, you will see a Submit button on the page. (If not all sections have **green check marks**, you must complete all sections with a **red x** or **yellow check mark** before continuing.) Press **Submit** to send the reservation request to the Bank for review. Once a reservation is submitted, no modifications to the reservation can be made. If additional modifications are needed after clicking submit, notify the FFD team by sending an email to **firstfrontdoor@fhlb-pgh.com**.

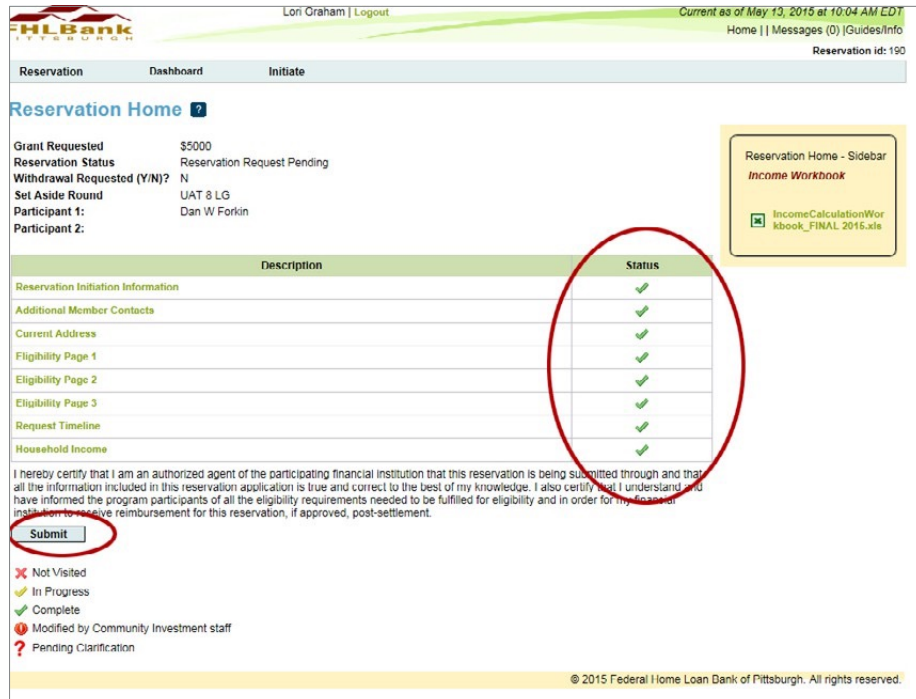

<span id="page-7-0"></span>To verify that the reservation was submitted, note whether the reservation's status has changed from "Reservation Request Pending" to "Reservation Request Submitted."

A system-generated email will also be deployed to the contacts associated with the request notifying them that the request has been submitted.

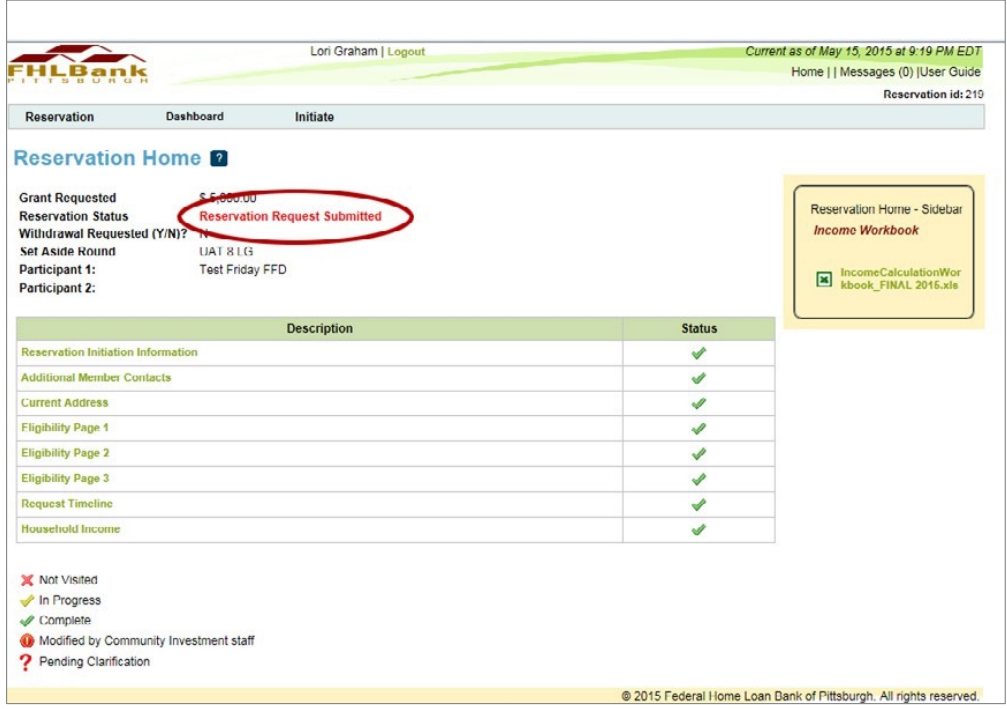

#### **Responding to a Reservation Clarification Request**

If the Bank has questions about the submitted reservation and/or additional information is needed to complete a reservation review, a reservation clarification request will be initiated by the Bank. A

member contact is notified of these requests by email, and the status of the reservation changes from "Reservation Request Under Review" to "Reservation Request Clarification Pending."

A **red and white exclamation mark** will indicate which page requires the additional information. Bank comments will appear on both the Reservation Home screen and the individual page(s) giving further direction for what needs to be clarified. Navigate to the page(s) with **red and white exclamation mark**, make the corrections and resave the page. Once the page is saved, the Reservation home screen will show the page with a **green question mark**.

The Reservation Home screen indicates all screens that need to be completed or clarified. Once all **green marks** appear, you will see the Submit button. Press Submit to send the clarifications to the Bank for review. Once a clarification is submitted, no modifications to the clarification can be made. **Verify that the Reservation Status has changed from "Reservation Request Clarification Pending" to "Reservation Clarification Request Submitted."** If the status is updated, then the clarification has been successfully submitted. A system-generated email will also be deployed to the contacts associated with this request notifying them that the clarification has been submitted.

## <span id="page-8-0"></span>**Initiating and Completing a Disbursement Request**

Disbursement Requests can only be submitted for households with a status of "Reservation Request Eligible." After successfully logging into FFD Online, under FFD or Keys select the reservation number or participant last name to enter the Reservation Home screen. Hover over the word Initiate, located in the top-left of the screen. Then click Disbursement.

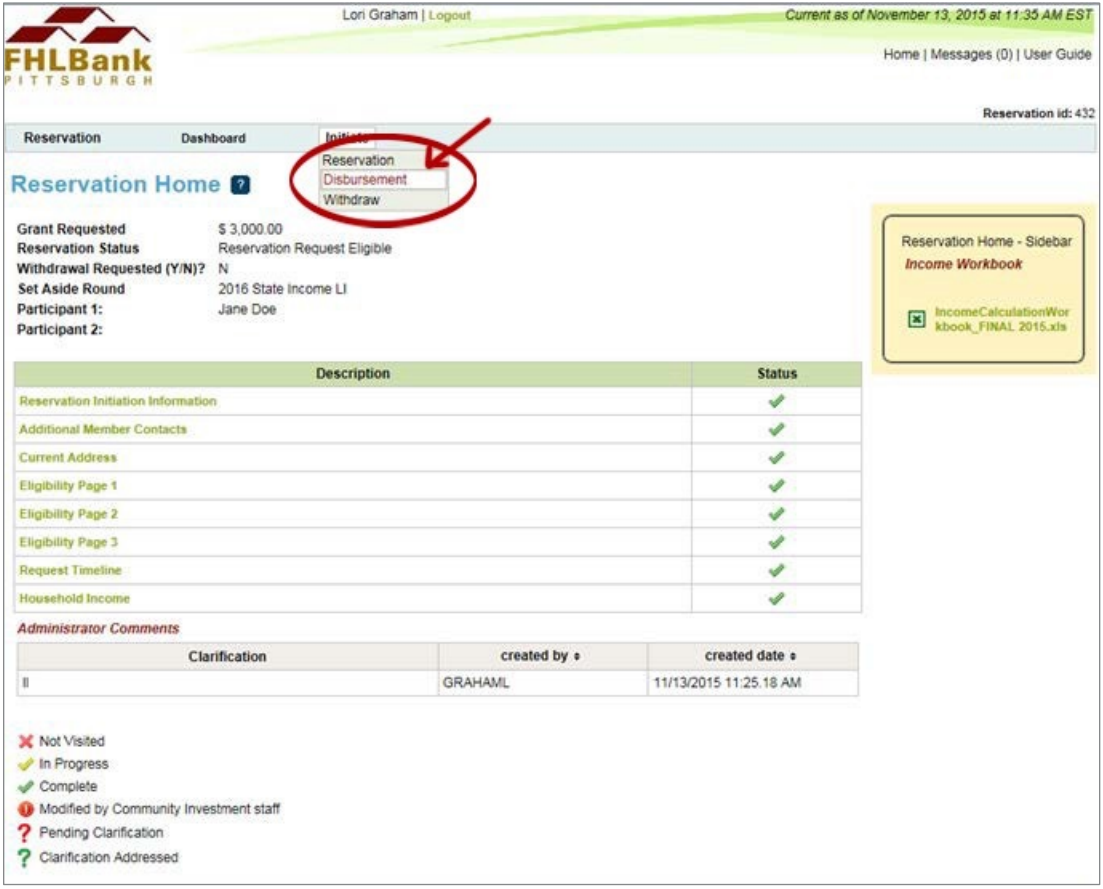

If you would like to initiate a disbursement and save your work to be completed at a later time, both the Disbursement Initiation AND Additional Member Contacts screens must be completed and saved. If Cancel is selected on either of these two screens, a disbursement will not have been initiated and your work will not be saved. To re-enter the Disbursement screens to complete the application, click on the Disbursement ID. This will take you to the Disbursement Home page to complete your work.

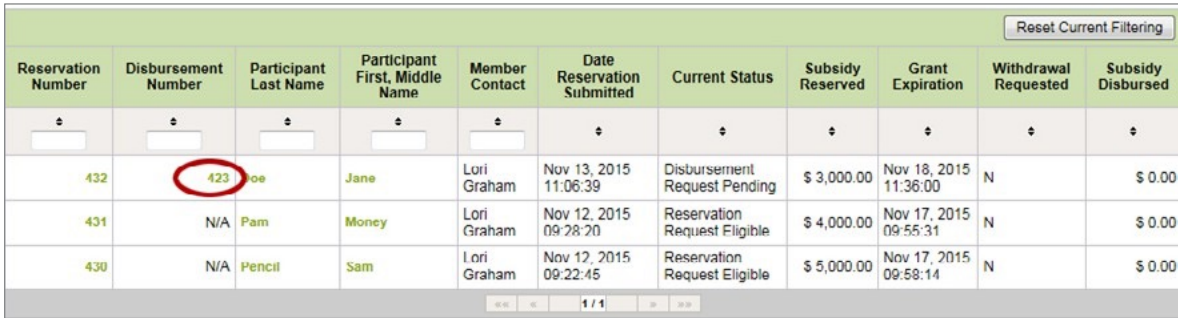

Once on the Disbursement Home page, complete the requested information on each page and proceed through the steps by clicking the Save and using the Next buttons on the bottom of your screen.

All 10 screens must be completed with **green check marks** to successfully complete and submit a disbursement. The status column to the right of each screen will have a **red x**, a **yellow check mark** or a **green check mark**. A **red x** means that nothing on the page has been saved. A **yellow check mark**

means that only part of the information on the page has been saved. A **green check mark** means that all information required on that screen has been saved.

For the last screen (Timeline), click Save. Click Home to return to the Disbursement Home screen.

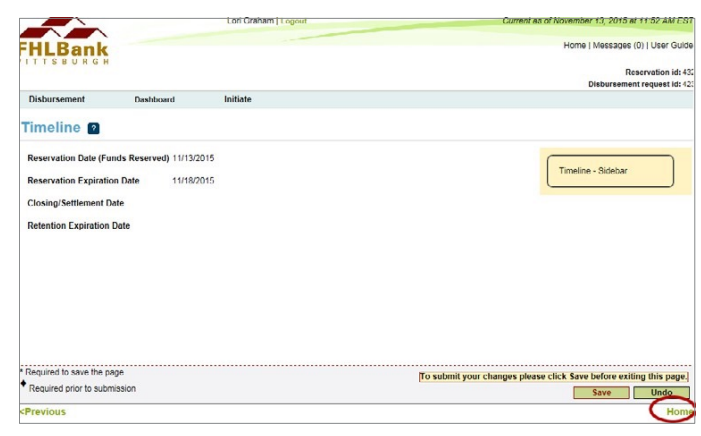

The Disbursement Home screen lists all of the pages of the disbursement request that need to be completed. If all **green check marks** appear, you will see the Submit button (you may need to scroll down below the certification language). Press Submit to send the disbursement request to the Bank for review. Once a disbursement request is submitted, no modifications to the disbursement request can be made.

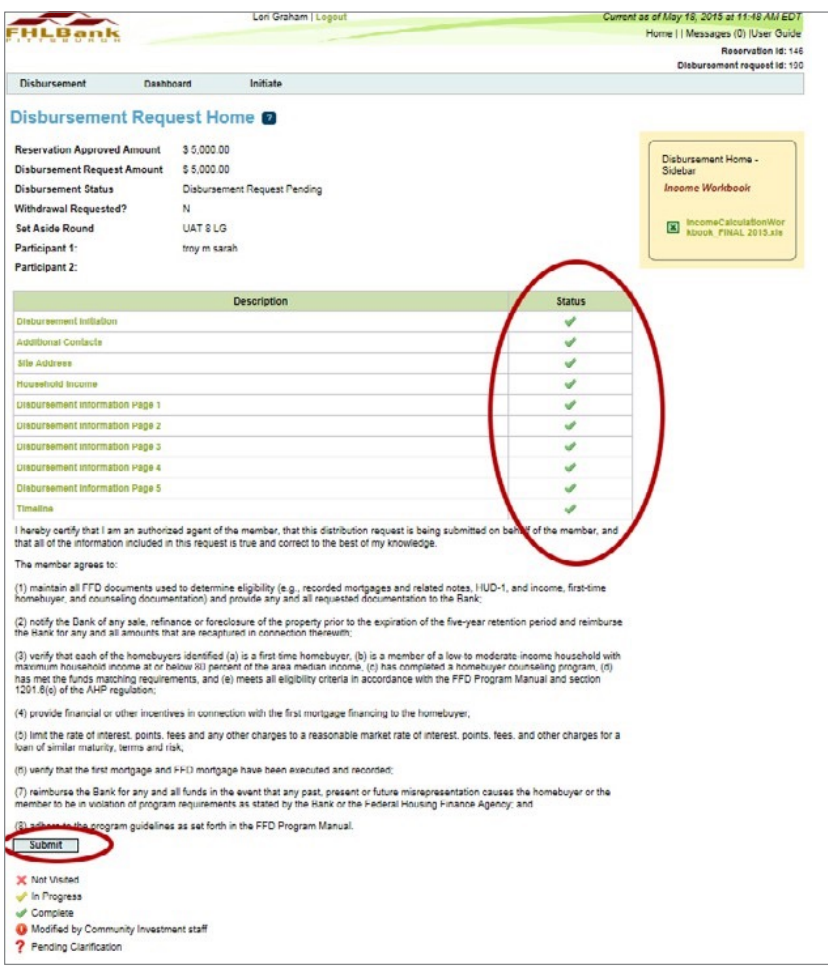

<span id="page-10-0"></span>To verify that the disbursement request was submitted, note whether the status changed from **"Disbursement Request Pending"** to **"Disbursement Request Submitted."** If the status is updated, then the disbursement request has been successfully submitted. A system-generated email will also be deployed to the contacts associated with this request notifying them that the disbursement request has been submitted.

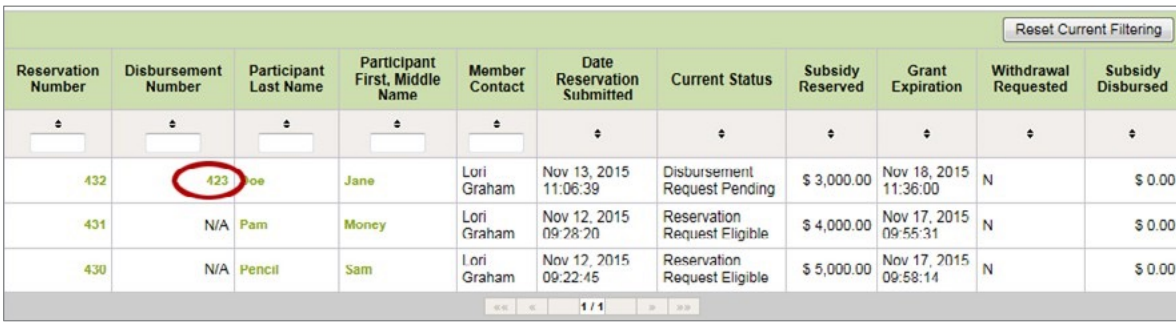

## **Responding to a Disbursement Clarification Request**

If the Bank has questions on the submitted disbursement request and/or additional information is needed to complete a disbursement request review, a disbursement clarification request will be initiated by the Bank. The member contact is notified of these requests by email, and the status of the disbursement changes from "Reservation Request Under Review" to "Reservation Request Clarification Pending." Click on the Disbursement ID to enter to the Disbursement Home page.

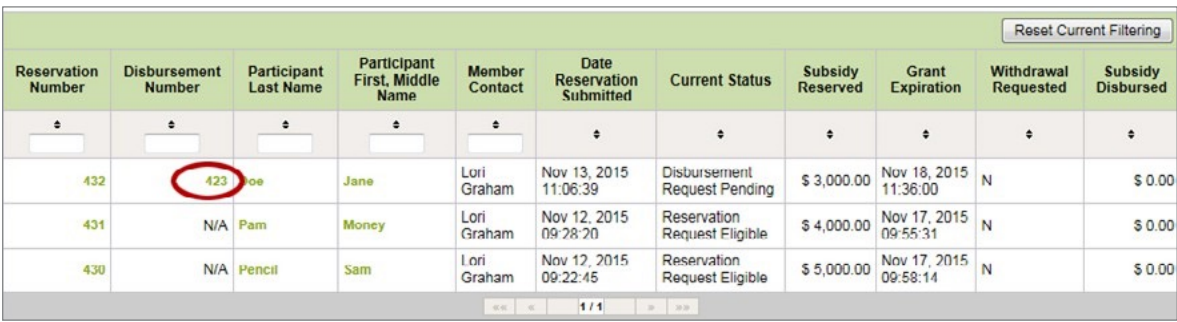

A **red and white exclamation mark** will indicate which page(s) require additional information or clarification. Bank comments will appear on both the Disbursement home screen and the individual page(s) giving further direction for what needs to be clarified. Navigate to the page(s) with **red and white exclamation mark**, make the corrections and save the page. Once the page is saved, the Disbursement home screen will show the page with a **green question mark**.

The Home screen lists all of the screens of the application that need to be completed. If all **green marks** appear, you will see the Submit button. Press Submit to send the clarification to the Bank for review. Once a clarification is submitted, no modifications to the clarification can be made. Verify that Disbursement Status has changed from "Disbursement Request Clarification Pending" to "Disbursement Clarification Request Submitted." If the status is updated, then the disbursement clarification has been successfully submitted. A system-generated email will also be deployed to the contacts associated with this request notifying them that the clarification request has been submitted.

#### <span id="page-11-0"></span>**Submitting a Participant Withdraw Request**

If a member no longer wishes to proceed with a FFD or Keys reservation, a Withdraw Request can be submitted. After successfully logging into FFD Online, select the reservation number or participant last name to enter the Reservation Home screen. Hover over the word Initiate, located in the top-left of the screen. Then click the Withdraw link.

Complete the Initiate Reservation Withdraw screen by answering the questions listed and submit the request.

This action will notify the Bank that a Withdraw Request has been initiated. The Bank will approve the request, and the status will change to "Reservation Request Withdrawn." Once the FHLBank approves the Withdraw Request, a system-generated email will be deployed to the contacts associated with this request notifying them that the reservation has been withdrawn.

To review which reservations have withdraw requests pending, see the Withdrawal Requested column on the Dashboard.

# <span id="page-12-0"></span>**Appendix A. Dashboard Summary Field Explanations**

#### **1. Dashboard Values**

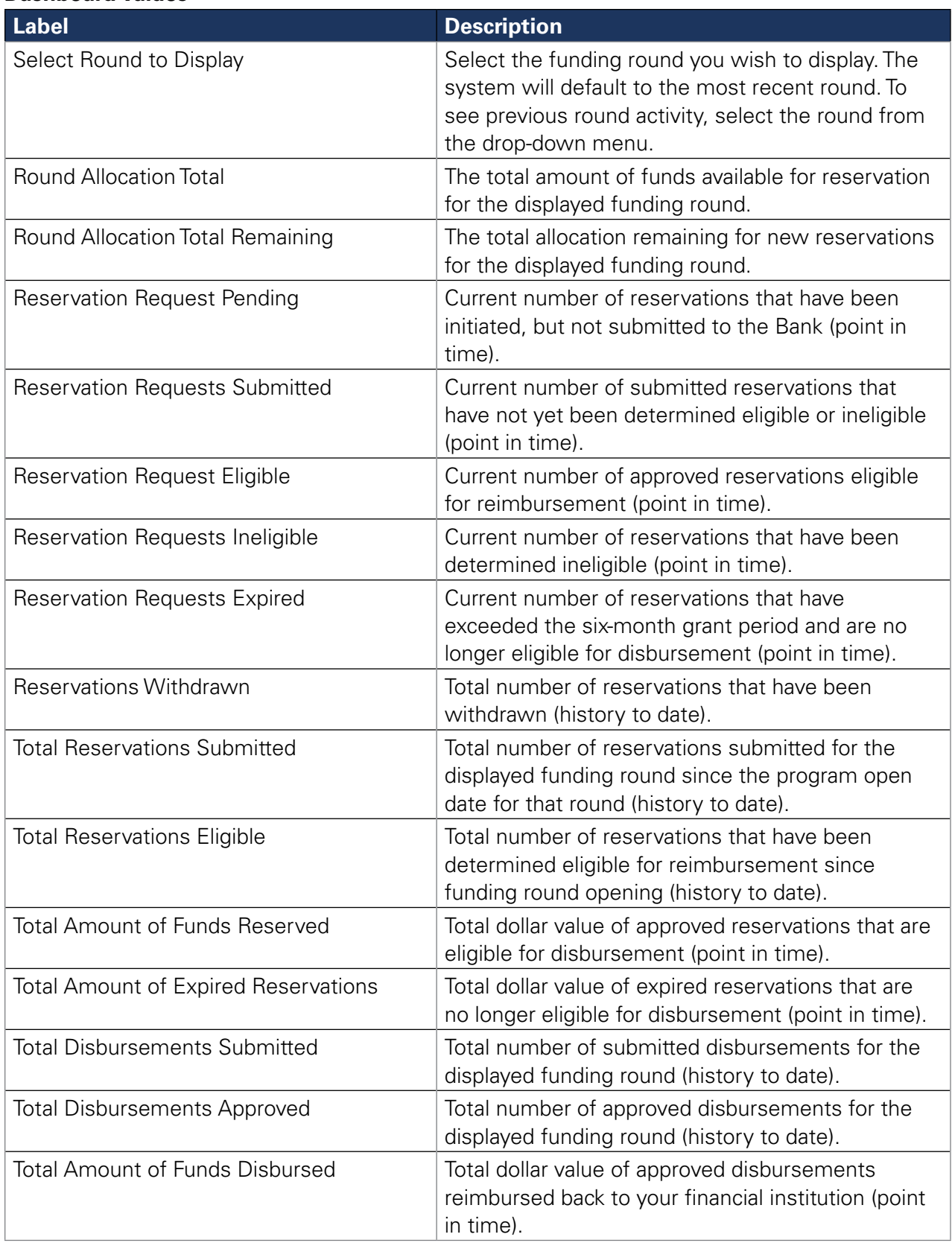

**Point-in-time values:** These values represent the current number of reservations in this status as of the time you logged into your FFD Online session. These numbers will fluctuate as the reservations move through subsequent statuses. For example, Reservation Request Submitted turns into Reservation Request Eligible. The count for Reservation Request Submitted will then decrease, and the count for Reservation Request Eligible will increase.

**History-to-date values:** These values are cumulative totals, representing all the reservations in the chosen funding round that have had that status. For example, Total Reservations Eligible will be the cumulative count of all reservations that had that status during the round, even if those actual reservations are now expired or disbursed.

#### **2. Dashboard Functions**

- **Export:** Round information can be exported into Excel and further manipulated outside of FFD Online. Select the funding round you wish to see and click Export.
- **Sort Function:** When clicked once, all columns will sort in numeric or A-Z alphabetical order. Clicking a second time will put them in reverse numeric or Z-A alphabetical order.
- **Selecting Records:** Clicking on Reservation ID, Disbursement ID, Last Name or First Name will open the participant record.
- **Viewing All Participant Records:** Only 10 records display per page on the Dashboard. Use the Next navigation links below the record table to move to other record screens or use the sort functions.
- **Guide:** The upper right-hand side of the screen will always have the most current version of the User Guide to provide additional technical assistance for using FFD Online.

## <span id="page-14-0"></span>**Appendix B. Reservation and Disbursement Status Descriptions**

**Reservation Request Pending** – A reservation request has been initiated, but not yet submitted. You may begin and save progress on the reservation request and return to complete the work at a later time/ date. Please note the "pending" means the reservation has not yet been submitted.

**Reservation Request Submitted** – A reservation request has been submitted and is now available for the Bank to review. There are no longer edit capabilities for this reservation. Please note that a submitted reservation request does not guarantee a reservation.

**Reservation Request Under Review** – The request is under review by the Bank.

**Reservation Request Clarification Pending** – A reservation has a clarification request outstanding. You can edit only the pages where the Bank has indicated clarification is needed. Please note the "pending" means the reservation has not yet been submitted.

**Reservation Request Clarification Submitted** – The clarification has been submitted, returning the reservation request to the Bank. You cannot edit the clarification once submitted.

**Reservation Request Ineligible** – The request has been reviewed, and the Bank has determined the participant is not eligible for a reservation.

**Reservation Request Eligible** – The request has been reviewed, and the Bank has determined the participant is eligible for a reservation.

**Disbursement Request Pending** – A disbursement request has been initiated, but not yet submitted. You may begin and save progress on the disbursement request and return to complete the work at a later time/date. Please note the "pending" means the reservation has not been submitted.

**Disbursement Request Submitted** – The request has been submitted and is now available for the Bank to review and approve. You are no longer able to edit the disbursement request.

**Disbursement Request Under Review** – The request is under review by the Bank.

**Disbursement Request Clarification Pending** – The request has a clarification request outstanding.

Disbursement Request Clarification Submitted – The clarification request has been submitted to the Bank.

**Disbursement Request Rejected** – The request has been reviewed by the Bank and been determined not eligible for reimbursement.

**Disbursement Request Approved** – The request has been reviewed by the Bank and been determined an eligible reservation. Funds will be deposited into the member's FHLBank Demand Deposit Account.

**Withdraw Request Submitted** – A request has been submitted to the Bank to withdraw the application.

**Withdrawn** – The Bank has approved withdrawal request.

**Expired** – The length of time for grant reservation has passed. Reservations in this status are no longer eligible for reimbursement.

## <span id="page-15-0"></span>**Appendix C. Reservation and Disbursement System Questions**

Below is a list of all the questions and fields users may encounter in the FFD Online system. As questions can change round to round, this may not be an exhaustive list of current or past questions.

#### **FFD Reservation Questions:**

- 1. Amount of Grant Requested (Enter Amount)
- 2. Use of Funds (Assistance with acquisition costs is the only eligible use for FFD)
- 3. Participant 1 Last and First Name (Middle is optional)
- 4. Participant 2 Last and First Name (Middle is optional)
- 5. Additional Member Contacts (Which member contacts should receive updates about homebuyer)
- 6. Current Address of Homebuyer
- 7. Will there be a non-occupying co-borrower (co-signer) for the mortgage? (Answer Yes or No)
- 8. Have you, the member, identified that the FFD Participant(s) meets the definition of a firsttime homebuyer, as defined in the FFD Program Manual, and secured documentation of this status? (Answer Yes or No)
- 9. Will you, the member, ensure that the FFD property is subject to a five-year deed restriction, using the FHLBank Pittsburgh document, titled, First Front Door Real Estate Retention Agreement?
- 10. Do you, the member, understand that homebuyer education is required by the FFD program and must be performed by an accredited entity, be at least four hours in length and cover the topic of predatory lending as well as other parameters defined in the FFD Program Manual? (Answer Yes or No)

#### **FFD Disbursement Questions:**

- 1. Disbursement Request Amount (Enter amount requested for reimbursement)
- 2. Additional Member Contacts (Which member contacts should receive updates about homebuyer)
- 3. Site Address (Address for the purchase property)
- 4. Settlement Date (Enter the settlement date)
- 5. Is the purchase site rural? (Answer Yes or No)
- 6. What is the type of home purchased? (Select: Single-Family or Manufactured Housing)
- 7. What is the first mortgage amount? (Enter the amount from the final HUD-1)
- 8. What is the first mortgage APR? (Enter the APR of the first mortgage)
- 9. What is the first mortgage term, in months? (Enter the term of first mortgage)
- 10. Is the first mortgage a fixed rate? (Answer Yes or No)
- 11. Is there a second or third non-forgivable mortgage? (Answer Yes or No. If yes, please provide documentation of HUD-1 for each and executed mortgage documents.)
- 12. Is the first mortgage a HOEPA? (Answer Yes or No)
- 13. Please attach the Final Closing Disclosure Form for first mortgage financing (also attach here if a separate CD was created for the FFD subsidy).
- 14. Please attach the FFD Real Estate Retention Agreement.
- 15. Do you, the member, agree to maintain the following documents in the FFD Participant's file for the length of the Do you, the member, agree to maintain the following documents in the FFD Participant's file for the length of the five-year retention period and provide them as requested to FHLB Pittsburgh: executed and recorded first mortgage and note, executed and recorded FFD Retention Agreement, copy of the final executed closing disclosure, homebuyer counseling documentation, first-time homebuyer verification documentation, and household income documentation? (Answer Yes or No)
- 16. Do you, the member, agree to notify the FHLBank Pittsburgh upon sale, refinance or foreclosure of the FFD property? (Answer Yes or No)
- 17. Has the FFD Participant completed first-time homebuyer counseling per the FFD Manual? (Answer Yes or No)
- 18. Was the counseling at least four hours in length and cover the topic of predatory lending? (Answer Yes or No)
- 19. Select agency that performed counseling for the participant.
- 20. If the agency is not listed in the drop-down selections, please enter information for Name, Address, Phone Number, and accrediting organization.
- 21. Select Concession offered to homebuyer from the drop-down box.
- 22. Do you, the member, ensure that the concession stated above was given to the homebuyer AND that the rate of interest, points, fees and other charges for the above-stated first mortgage, made in conjunction with this FFD program, do not exceed a reasonable market rate of interest, points, fees and other charges for loans of similar maturing, terms and risk? (Answer Yes or No)
- 23. Calculate homebuyer contribution by entering the following values: earnest money, gifts of cash, short-term loans, items paid outside of closing and cash from homebuyer. Subtract any cash to homebuyer.
- 24. Calculate Principal, Interest, Taxes and Insurance by entering the following values: first mortgage monthly principal and interest (including PMI), monthly principal and interest from second/third mortgage, monthly taxes, monthly hazard insurance, housing assistance payment and homebuyer's annual income.
- 25. If the Principal, Interest, Taxes and Insurance is over 35 percent, please certify and explain the affordability of the homebuyer to maintain the home as their primary residence.
- 26. If the Principal, Interest, Taxes and Insurance is over 35 percent, do you certify that this meets your underwriting standards? (Answer Yes or No)

#### **Keys Reservation Questions:**

- 1. Amount of Grant Requested (Enter Amount)
- 2. Use of Funds (Assistance with acquisition costs is the only eligible use for Keys)
- 3. Participant 1 Last and First Name (Middle is optional)
- 4. Participant 2 Last and First Name (Middle is optional)
- 5. Additional Member Contacts (Which member contacts should receive updates about homebuyer)
- 6. Current Address of Homebuyer
- 7. Will there be a non-occupying co-borrower (co-signer) for the mortgage? (Answer Yes or No)
- 8. Have you, the member, identified that the FFD Participant(s) meets the definition of a first-time homebuyer, as defined in the FFD Program Manual, and secured documentation of this status? (Answer Yes or No)

9. Do you, the member, understand that homebuyer education is required by the FFD program and must be performed by an accredited entity, be at least four hours in length and cover the topic of predatory lending as well as other parameters defined in the FFD Program Manual?(Answer Yes or No)

#### **Keys Disbursement Questions:**

- 1. Disbursement Request Amount (Enter amount requested for reimbursement)
- 2. Additional Member Contacts (Which member contacts should receive updates about homebuyer)
- 3. Site Address (Address for the purchase property)
- 4. Settlement Date (Enter the settlement date)
- 5. Is the purchase site rural? (Answer Yes or No)
- 6. What is the type of home purchased? (Select: Single-Family or Manufactured Housing)
- 7. What is the first mortgage amount? (Enter the amount from the final HUD-1)
- 8. What is the first mortgage APR? (Enter the APR of the first mortgage)
- 9. What is the first mortgage term, in months? (Enter the term of first mortgage)
- 10. Is the first mortgage a fixed rate? (Answer Yes or No)
- 11. Is there a second or third non-forgivable mortgage? (Answer Yes or No. If yes, please provide documentation of HUD-1 for each and executed mortgage documents.)
- 12. Is the first mortgage a HOEPA? (Answer Yes or No)
- 13. Please attach the Final Closing Disclosure Form for first mortgage financing (also attach here if a separate CD was created for the FFD subsidy).
- 14. Do you, the member, agree to maintain the following documents in the FFD Participant's file for the length of the Do you, the member, agree to maintain the following documents in the FFD Participant's file for a length of five-years and provide them as requested to FHLB Pittsburgh: executed and recorded first mortgage and note, copy of the final executed closing disclosure, homebuyer counseling documentation, first-time homebuyer verification documentation and Self-Certification form, and household income documentation? (Answer Yes or No)
- 15. Has the FFD Participant completed first-time homebuyer counseling per the FFD Manual? (Answer Yes or No)
- 16. Was the counseling at least four hours in length and cover the topic of predatory lending? (Answer Yes or No)
- 17. Select agency that performed counseling for the participant.
- 18. If the agency is not listed in the drop-down selections, please enter information for Name, Address, Phone Number, and accrediting organization.
- 19. Select Concession offered to homebuyer from the drop-down box.
- 20. Do you, the member, ensure that the concession stated above was given to the homebuyer AND that the rate of interest, points, fees and other charges for the above-stated first mortgage, made in conjunction with this program, do not exceed a reasonable market rate of interest, points, fees and other charges for loans of similar maturing, terms and risk? (Answer Yes or No)
- 21. Calculate homebuyer contribution by entering the following values: earnest money, gifts of cash, short-term loans, items paid outside of closing and cash from homebuyer. Subtract any cash to homebuyer.
- 22. Calculate Principal, Interest, Taxes and Insurance by entering the following values: first mortgage monthly principal and interest (including PMI), monthly principal and interest from second/third mortgage, monthly taxes, monthly hazard insurance, housing assistance payment and homebuyer's annual income.
- 23. If the Principal, Interest, Taxes and Insurance is over 35 percent, please certify and explain the affordability of the homebuyer to maintain the home as their primary residence.
- 24. If the Principal, Interest, Taxes and Insurance is over 35 percent, do you certify that this meets your underwriting standards? (Answer Yes or No)
- 25. Additional Member Survey questions.

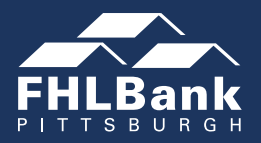

301 Grant Street, Suite 2000 Pittsburgh, Pennsylvania 15219 800-288-3400